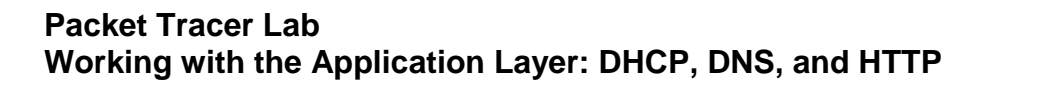

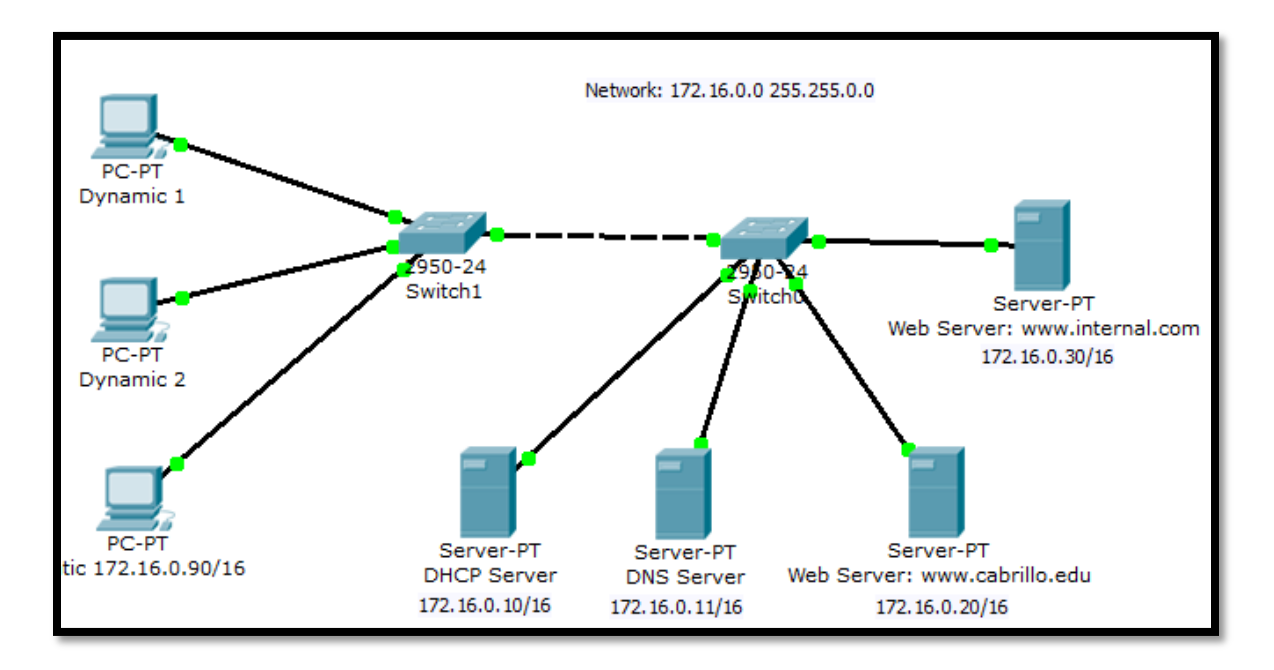

Figure 1: This is an example of what your final topology should look like.

# **Experiment Procedure:**

1. Start Packet Tracer using **Realtime** mode.

## 2**. Configuring the DHCP Server**

Add a server.

## **Global Settings of DHCP server:**

- Change the Display Name to "**DHCP Server**"
- Set the Gateway to 172.16.0.1
- FastEthernet:
	- Set the IP address to **172.16.0.10**
	- Set the Subnet Mask to 255.255.0.0
- HTTP:
- Set HTTP Service and HTTPS Service to **Off** DHCP:
	- Set the Default Gateway to **172.16.0.1**
	- Set the DNS Server to 172.16.0.11
	- Set the Start IP Address to **172.16.0.100**

DNS:

Set the Service to **Off**

2. Configuring the DNS Server

Add a server.

Global Settings:

- Change the Display Name to "**DNS Server**"
- Set the Gateway to **172.16.0.1**

FastEthernet:

- Set the IP address to **172.16.0.11**
- Set the Subnet Mask to **255.255.0.0**

HTTP:

Set HTTP Service and HTTPS Service to **Off**

DHCP:

• Set the Service to **Off** 

DNS:

- Entering the www.tsrb.edu Domain Name
	- o Enter for the Domain Name **www.tsrb.edu**
	- o Enter for IP Address **172.16.0.20**
	- o Click **Add**
- Entering the www.internal.com Domain Name
	- o Enter for the Domain Name **www.internal.com**
	- o Enter for IP Address **172.16.0.30**
	- o Click **Add**
- 3. Configuring the www.tsrb.edu Web Server

Add a server.

Global Settings:

- Change the Display Name to "**Web Server: www.tsrb.edu**"
- Set the Gateway to **172.16.0.1**

FastEthernet:

- Set the IP address to **172.16.0.20**
- Set the Subnet Mask to **255.255.0.0**

DHCP:

Set the Service to **Off**

DNS:

Set the Service to **Off**

## **HTTP**

- Change the sentence, "<hr>Welcome to Packet Tracer 5.0, the best thing since..... Packet Tracer 4.0." to "<hr> Welcome to Tsrb's public web page!" You may add other information as well.
- 4. Configuring the www.internal.com Web Server

Add a server. Global Settings:

- Change the Display Name to "**Web Server: www.internal.com**"
- Set the Gateway to **172.16.0.1**

FastEthernet:

- Set the IP address to **172.16.0.30**
- Set the Subnet Mask to **255.255.0.0**

DHCP:

Set the Service to **Off**

DNS:

Set the Service to **Off**

**HTTP** 

- Change the sentence, "<hr>Welcome to Cisco Packet Tracer. Opening doors to new opportunities. Mind Wide Open to "<hr> This is the corporate internal network!" You may add other information as well.
- 5. Configure Two Client Computers using DHCP

Add two client computers.

Global Settings:

- Change the Display Names to "**Dynamic 1**" and to "**Dynamic 2**" respectively
- Set the Gateway/DNS to **DHCP**

FastEthernet:

- Set the IP Configuration to **DHCP**
- 6. Configure One Client Computers using Static IP Addressing

Add two client computers.

Global Settings:

- Change the Display Name to "**Static**"
- Set the Gateway/DNS to **Static**
	- Set Gateway to **172.16.0.1** 
		- Set the DNS Server to **172.16.0.11**

FastEthernet:

- Be sure the configuration is set to **Static**
- Set the IP address to **172.16.0.90**
- Set the Subnet Mask to **255.255.0.0**

7. Adding switches

- Add two switches.
- Connect the servers to one switch using a straight-through cable.
- Connect the client computers to the other switch using a straight-through cable.
- Interconnect the two switches using a crossover cable.

8. Verify connectivity

 $\bullet$  Ping (ICMP)

- $\circ$  From a client computer use the Desktop Command prompt to ping the other client computers and the servers.
- o Example: From the Dynamic 1 client, C> **ping 172.16.0.20**
- o The first one or two pings may fail, but you should receive a reply on the later pings. This is due to the ping timing out while the ARP process takes place (later).
- Web Browser (HTTP)
	- o On the client computers use the Desktop Web Browser, enter the URLs of the Web Servers www.tsrb.edu and www.internal.com.
	- o You should see the web pages that you created on these servers.

### 9. **Using Simulation Mode**

Click on Simulation.

Note: To reset a simulation, click on "Reset Simulation"

Click on Edit Filters

- Choose **Show All/None** so that all the boxes (protocols) are unchecked.
- Select (check) the following protocols: **DHCP**, **ICMP**, **HTTP**, **DNS**.

### **Check the Web Browser (HTTP)**

- On the client computers use the Desktop Web Browser, enter the URLs of the Web Servers www.tsrb.edu or www.internal.com.
- Click on **Auto Capture/Play** (automatically forwards the packets) or **Capture Forward** (must keep clicking to advance the packets)

## **Check the DHCP**

- Reset the simulation by clicking on "Reset Simulation"
- To view DHCP, on one of the "Dynamic "client computers using DHCP go to the Desktop Command prompt.
- To have the client computer ask for new IP address and other information from the DHCP server, enter the command: C> **ipconfig /renew**

#### **Questions (put the answer in your report)**

- 1. Repeat the experiment by putting router between the switch and the DNS and Web server as shown in figure 2.
- 2. Explain the job of DNS server.
- 3. Explain the job of the router in figure 2.

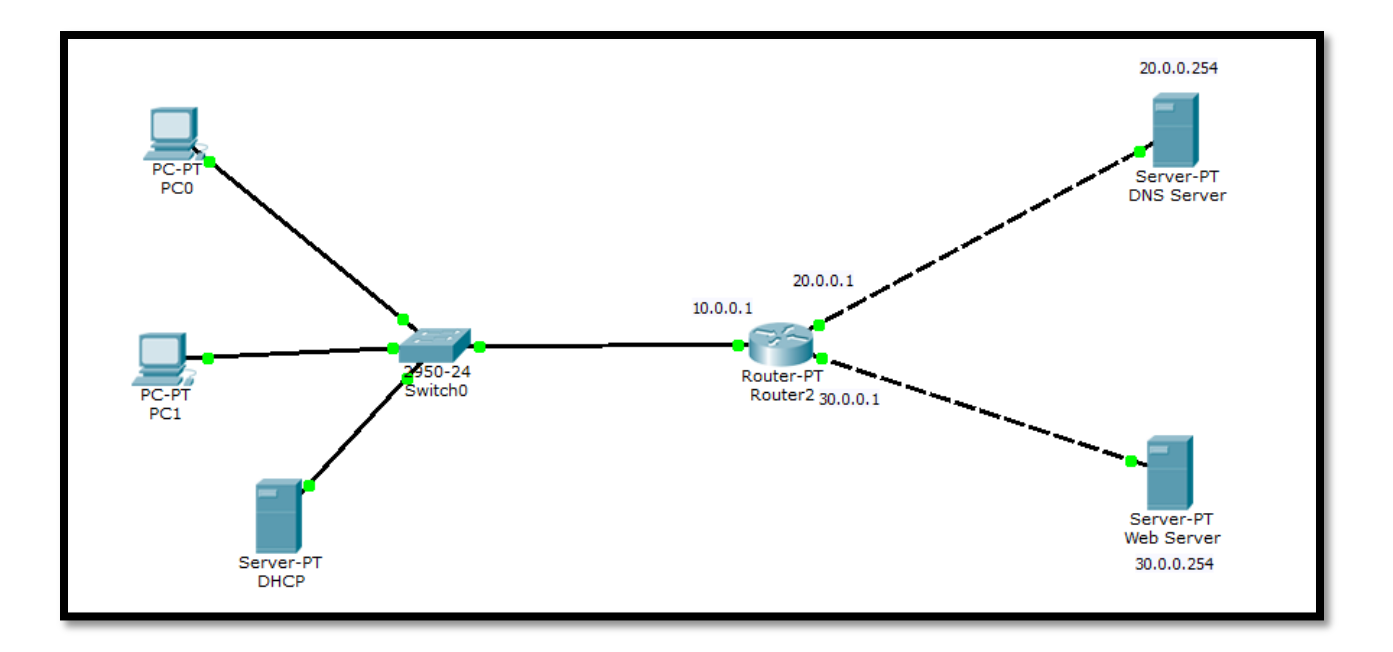

**Figure 2**

4.